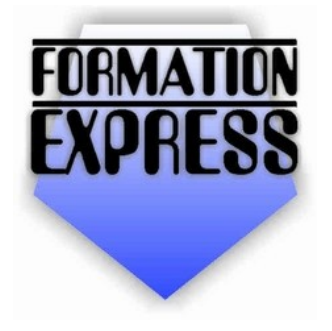

Auto-formation sur OpenOffice.org 2.0<br>par Cyril Beaussier Version 1.0.2 - Avril 2006

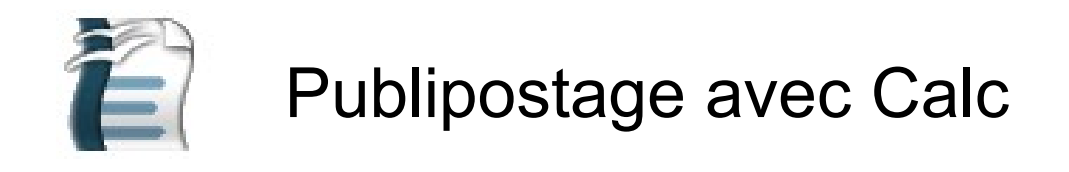

## **Sommaire**

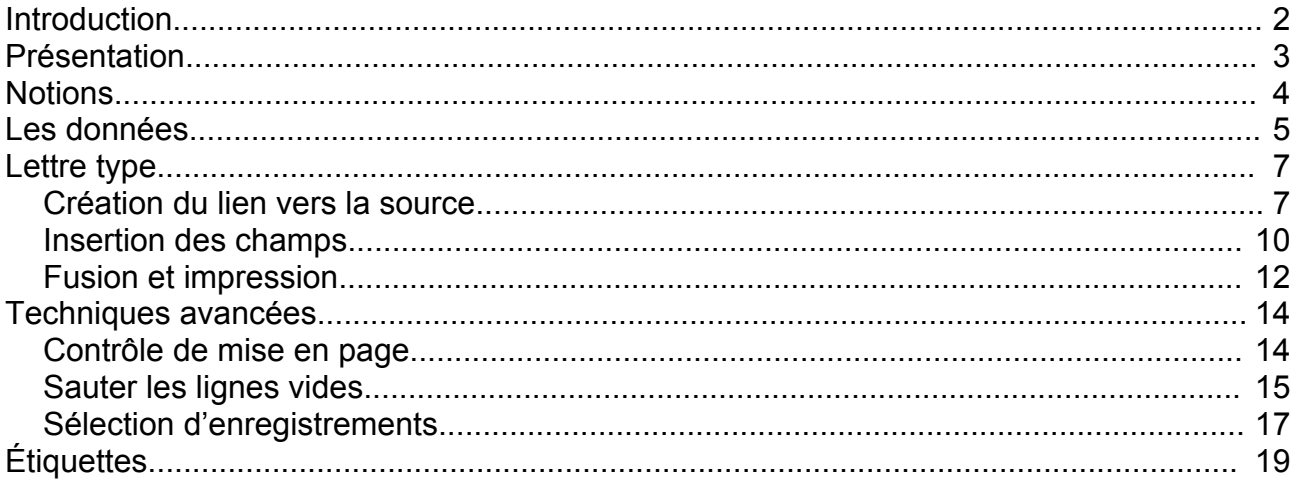

## **Introduction**

Les tutoriels « *Formation Express* » vous permettent de vous familiariser rapidement avec des concepts ou des fonctions de la suite bureautique libre **OpenOffice.org** version 2.0 minimum.

Chaque tutoriel « *Formation Express* » aborde un thème précis et vous donne les informations de base qui vous seront nécessaires pour utiliser efficacement le module concerné, le tout en un minimum de pages.

Ce tutoriel est libre de droit pour une utilisation dans un cadre privé ou non commercial. Vous ne devez pas le modifier sans l'autorisation écrite de son auteur. Pour un usage dans un but commercial, reportez-vous aux [conditions](http://www.beaussier.com/?pg=condition) générales [d'utilisation.](http://www.beaussier.com/?pg=condition)

Toute mise à disposition de ce tutoriel sur un autre site que le forum [francophone](http://www.forum-openoffice.org/) de [OpenOffice.org](http://www.forum-openoffice.org/) est strictement interdite.

De la même manière, je n'assure aucune aide directe, ni support sur des questions d'utilisation ou de compréhension de ce tutoriel. Il est donc inutile de me contacter, je vous invite plutôt à vous reporter directement sur le forum [francophone](http://www.forum-openoffice.org/) de [OpenOffice.org](http://www.forum-openoffice.org/).

Les marques et noms de société éventuellement cités dans ce support sont déposés par leurs propriétaires respectifs.

Je ne suis lié avec aucun éditeur ou constructeur informatique.

Ce tutoriel a été entièrement réalisé avec la suite bureautique libre **OpenOffice.org** 2.0 (disponible gratuitement sur le site [officiel](http://www.openoffice.fr/) du projet OOo) qui permet d'exporter nativement en PDF.

Avertissement complémentaire :

Les éléments (données ou formulaires) éventuellement inclus dans ce support vous sont fournis à titre d'exemple uniquement. Leur utilisation peut avoir, dans certains cas, des conséquences matériels et juridiques importantes qui peuvent varier selon le sujet dont ils traitent. Il est recommandé d'être assisté par une personne compétente en informatique ou de consulter un conseiller juridique ou financier avant de les utiliser ou de les adapter à votre activité.

## **Présentation**

La suite bureautique **OpenOffice.org** fournit les outils nécessaires pour la réalisation de publipostage et vous permet ainsi de réaliser et de personnaliser des lettres types, des planches d'étiquettes ou des enveloppes.

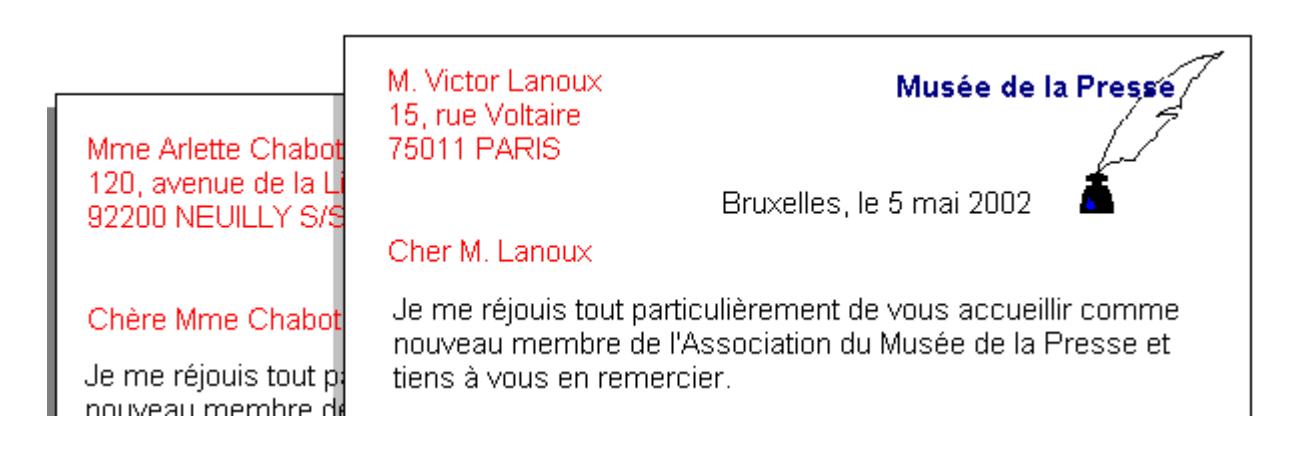

Un document principal contient les informations se répétant dans chaque lettre type (texte sombre). Les informations concernant chaque destinataire (texte rouge clair) changent pour chacune des lettres.

Nous allons partir du principe que vous êtes dans une association et que vous décidez d'adresser à tous les nouveaux membres une lettre personnalisée de bienvenue.

## **Notions**

Une fusion permet à un document de profiter des informations d'un autre et de générer autant de documents qu'il y a d'informations différentes.

Dans un publipostage<sup>[1](#page-3-0)</sup>, vous avez d'un côté les informations des personnes à qui vous allez écrire (appelé *la source des données*). Toutes les informations d'une personne s'appelle un *enregistrement*. Chaque enregistrement se trouve dans une *ligne* de la source. Dans la majorité des cas, la source de données peut être réalisée avec le tableur **Calc**.

Vous avez de l'autre côté le document qui contient les informations générales de sortie et l'emplacement des *champs* de la source de données (c'est le *document principal*). Ce dernier sera réalisé avec le module de traitement de textes **Writer**.

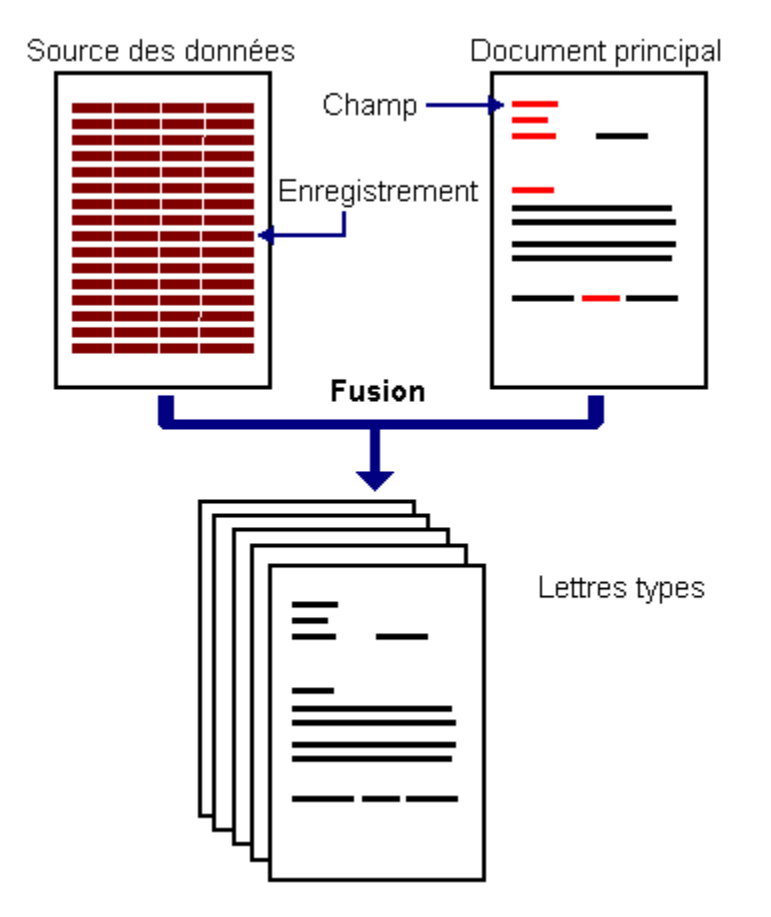

La *fusion* des deux éléments génère autant de lettres types qu'il y a de personnes (enregistrements) à contacter dans la source de données. Le lien avec la source de données se fait par l'intermédiare du module **Base**.

<span id="page-3-0"></span>L'anglicisme de publipostage est « mailing ».

## **Les données**

Nous allons partir du principe que vous n'avez jamais exécuté cette fonction et que vous ne possédez donc aucune source de données.

#### **Info**

Une source de données peut servir à réaliser plusieurs publipostages. Par exemple, avec notre fichier associatif, vous pouvez envoyer une lettre d'information mais également un carton d'invitation.

Vous devez donc créer d'abord un classeur avec le tableur **Calc.**

Si vous êtes dans le traitement de textes, pointez sur le bouton « Nouveau » et glissez sur l'option « Classeur ». Comme indiqué sur l'illustration à droite.

Si vous êtes sur le bureau, lancez tout simplement le tableur Calc depuis votre menu Démarrer.

Lorsque vous créez une source de données, vous devez organiser les informations sous forme de tableau dans la feuille de calcul. Il s'agit alors de déterminer les informations qui seront pertinentes pour le publipostage.

**F** En-tête de champ ou nom de colonne

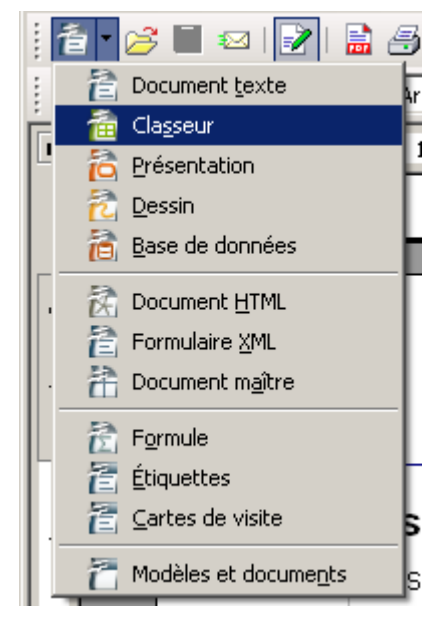

Ce tableau contient une colonne pour chaque catégorie d'information. Une catégorie d'information (par exemple le nom) s'appelle un *champ*. La première ligne du tableau est appelé *ligne d'en-tête des champs* ou *en-tête de colonnes*. Elle contient l'identificateur de chaque champ. Les lignes suivantes du tableau contiennent chacune une information complète (par exemple un membre de l'association).

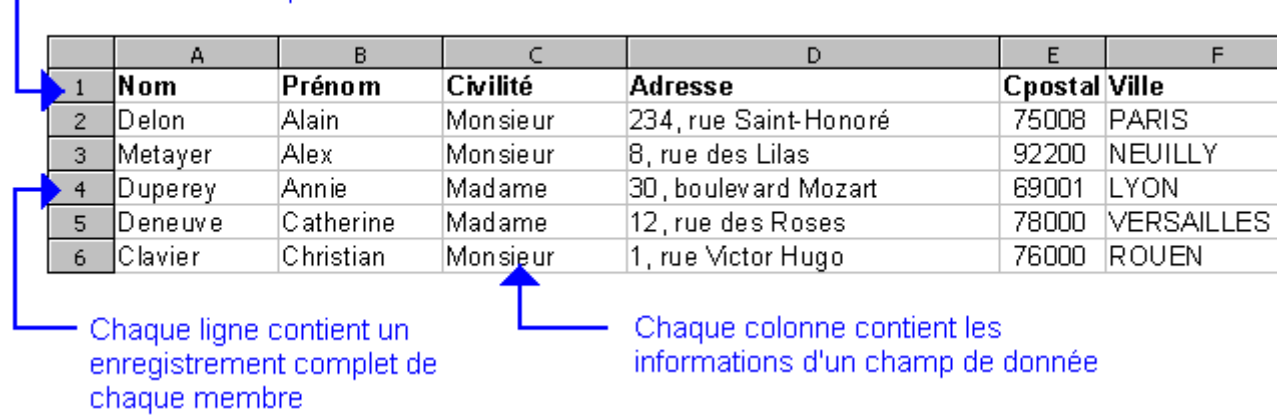

Déterminer le nom des champs est une chose importante. Vous devez attribuer un mot relativement court qui caractérise l'information. Par exemple, pour l'information qui contient les codes postaux de chaque membre, on nommera l'en-tête *Cpostal*.

#### **Important**

Évitez les noms de champ avec accent. Ne séparez pas deux mots avec un espace et préférez une syntaxe combinant majuscule et minuscule. Par exemple : **TelPerso** pour « Téléphone Personnel ».

Pensez également à donner un nom pour caractériser les données de votre feuille de calcul. Passez pour cela par le biais du menu Format/Feuille/Renommer. Dans notre exemple, la feuille s'appellera tout simplement *Membres*.

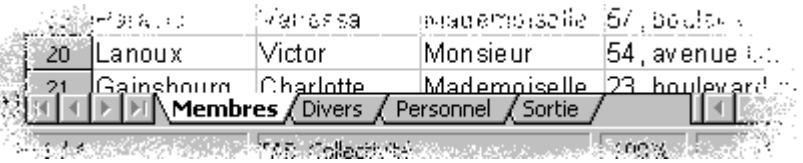

On s'aperçoit également que l'on peut stocker plusieurs sources dans un même classeur en utilisant plusieurs feuilles de calcul. Dans l'illustration ci-dessus, on pourra mettre les informations du Personnel, les membres actifs, les membres qui sont partis, etc.

Enregistrez enfin votre classeur en lui donnant un nom rappelant qu'il s'agit d'une source de données et ce qu'elle contient. Dans notre exemple, nous l'appellerons tout simplement MaBase.ods.

Vous pouvez quitter le tableur et revenir sur le module du traitement de textes.

## **Lettre type**

Vous devez être sur un document de préférence vierge mais vous pouvez aussi compléter un document existant. La démarche est identique.

En revanche, vous devez obligatoirement enregistrer votre document au format **Texte OpenDocument (.odt)** ou **OpenOffice 1.0 texte**.

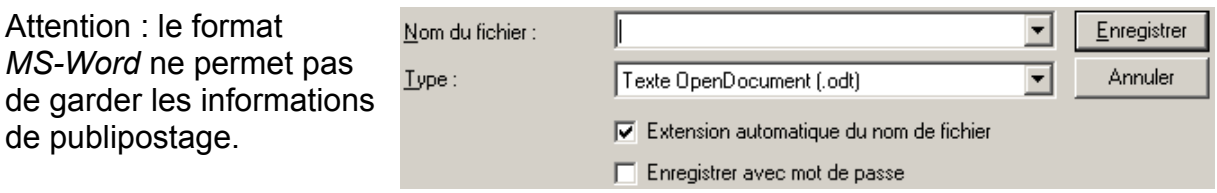

### *Création du lien vers la source*

Ce chapitre n'est à réaliser qu'**une seule fois** pour chacune de vos sources de données qui doivent être connectées.

Il s'agit de créer le lien entre votre lettre-type et la source de données du Classeur.

Nous allons pour cela utiliser le module **Base.**

Sélectionnez depuis le bouton « Nouveau document », le module de base de données.

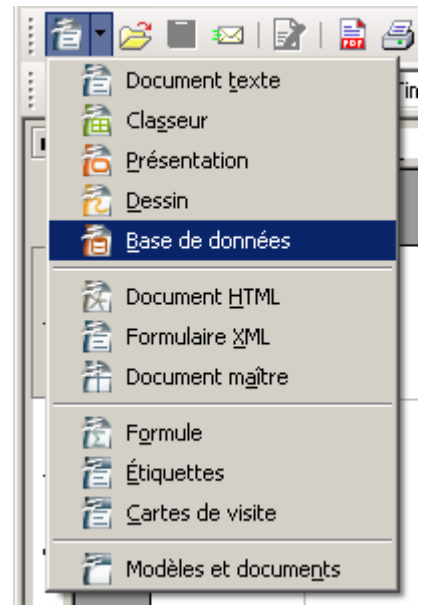

L'assistant « Base de données » s'ouvre...

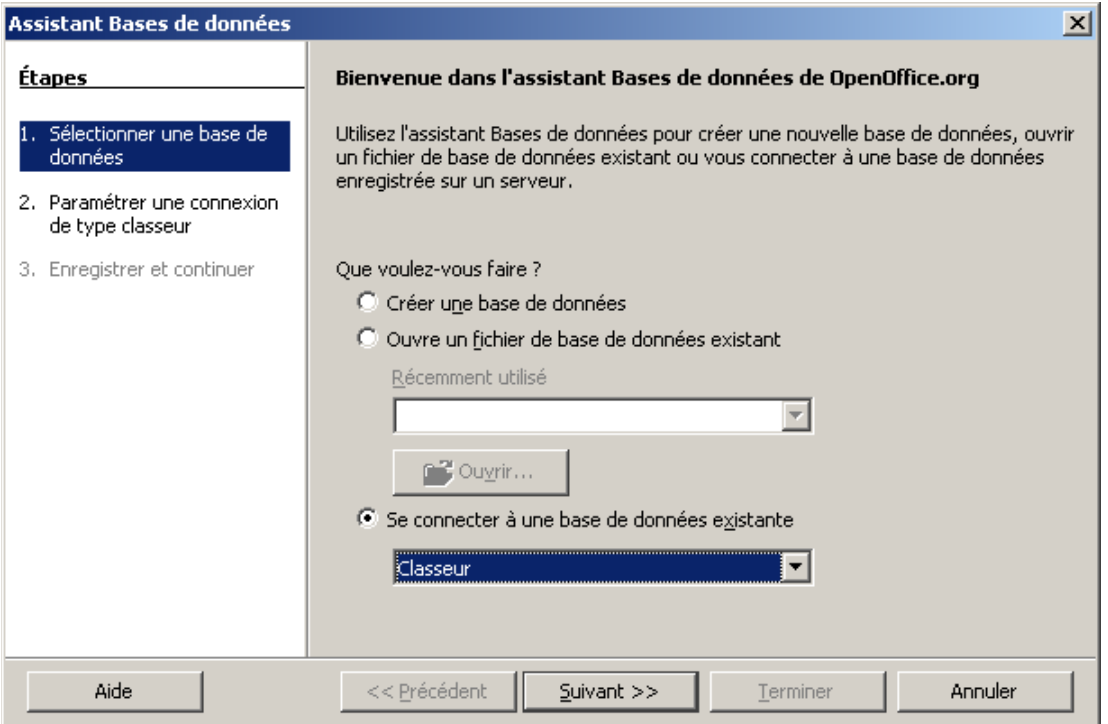

Sélectionnez la case d'option « Se connecter à une base de données existante » et choisissez dans la liste l'élément « Classeur ». Cliquez sur le bouton « Suivant ».

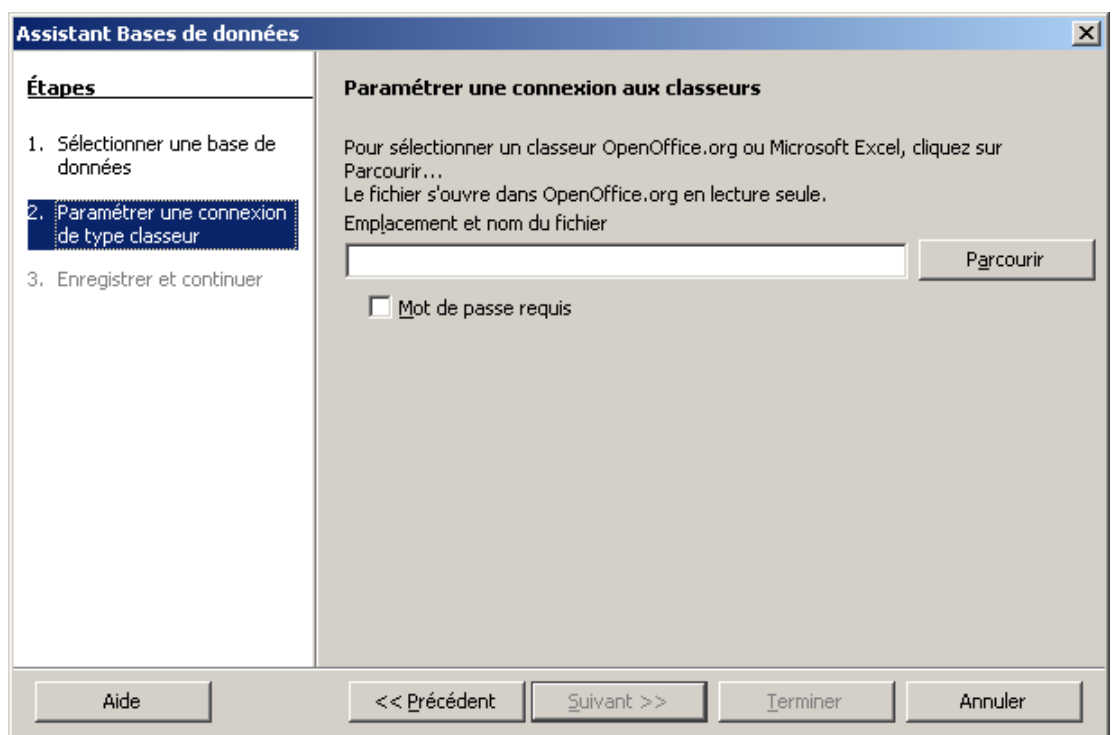

Pour l'étape 2, vous devez indiquer à Base où se trouve votre classeur. Cliquez sur le bouton « Parcourir » et sélectionnez l'endroit du disque où se trouve le fichier. Une fois le classeur paramétré, cliquez sur le bouton « Suivant ».

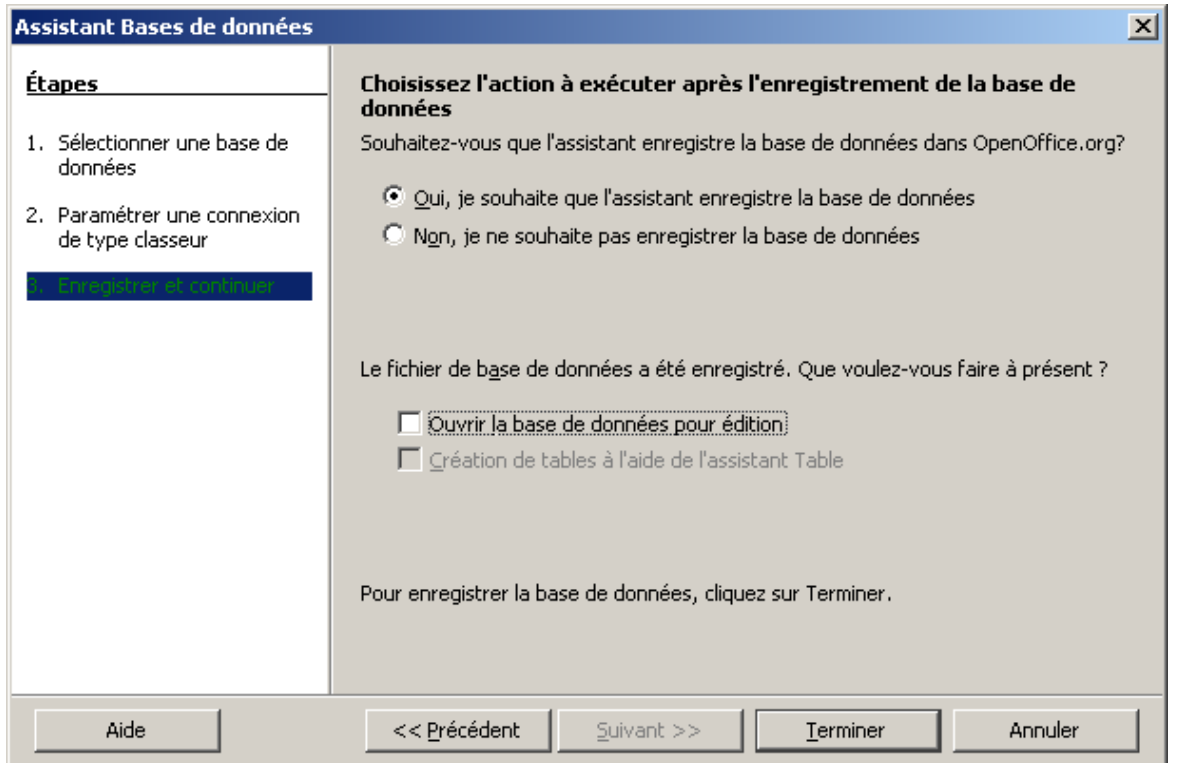

Pour la 3e et dernière étape, laissez l'option « Oui, je souhaite que l'assistant enregistre la base de données ». En revanche, vous pouvez décocher la case « Ouvrir la base de données pour édition ».

Cliquez sur le bouton « Terminer ».

Avant de se fermer, l'assistant vous demande d'enregistrer votre lien sous la forme d'un fichier **Base de données OpenDocument odb**.

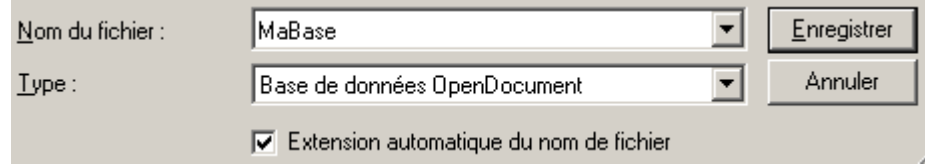

Pour plus de clarté, donnez-lui le même nom que votre classeur et cliquez sur le bouton « Enregistrer ».

Voilà ! La procédure de paramétrage du lien est maintenant terminée.

## *Insertion des champs*

Passons maintenant à la seconde partie. Il s'agit d'insérer les champs de votre source de données dans votre lettre-type.

Depuis le document qui va vous servir de lettre-type, cliquez sur le bouton « Source de données » (accessible également avec la touche F4).

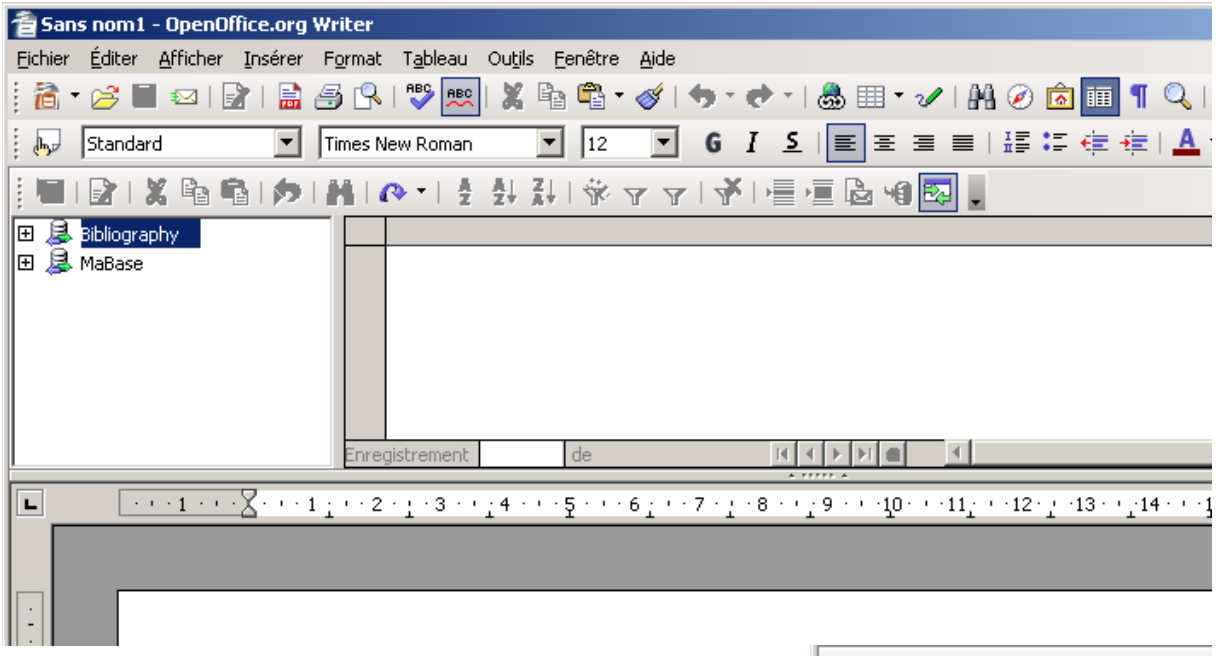

Une barre s'affiche comme dans l'illustration cidessus...

Dans l'arborescence de gauche, dépliez l'élément **MaBase** jusqu'à arriver à votre feuille **Membres.**

Les enregistrements s'affichent alors dans la zone de droite.

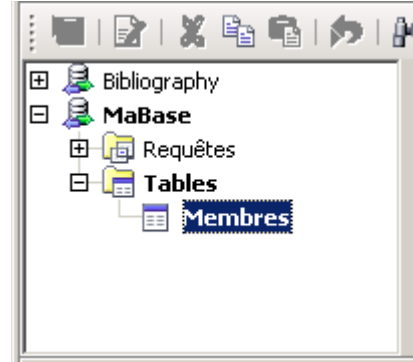

Il vous suffit alors de faire glisser les **entêtes de colonne** vers votre lettre comme dans l'illustration ci-dessous.

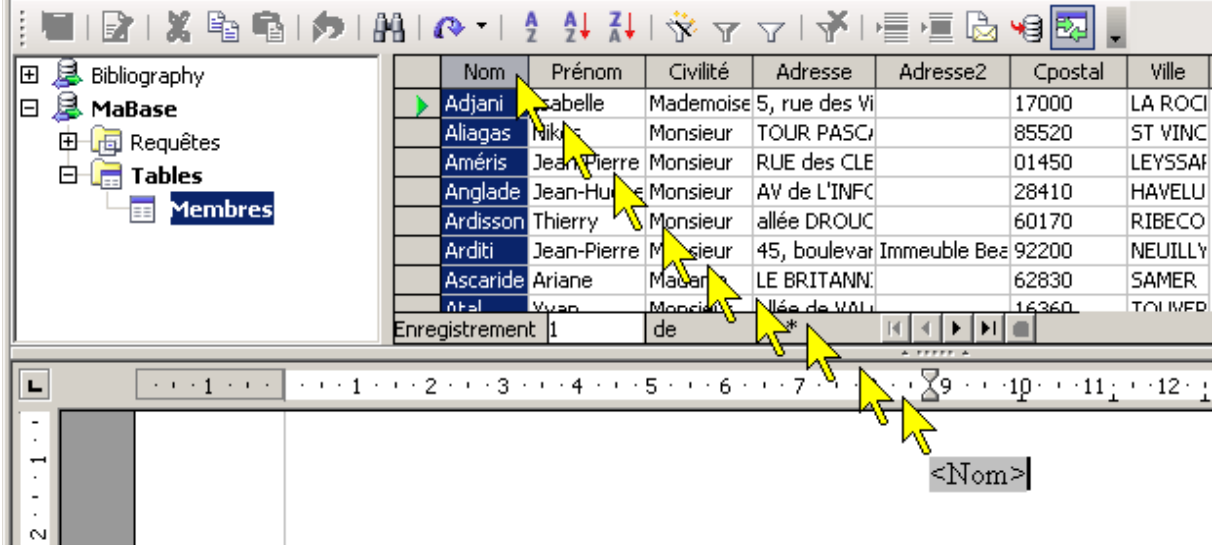

Une fois tous vos champs disposés, votre lettre doit ressembler à l'illustration cidessous.

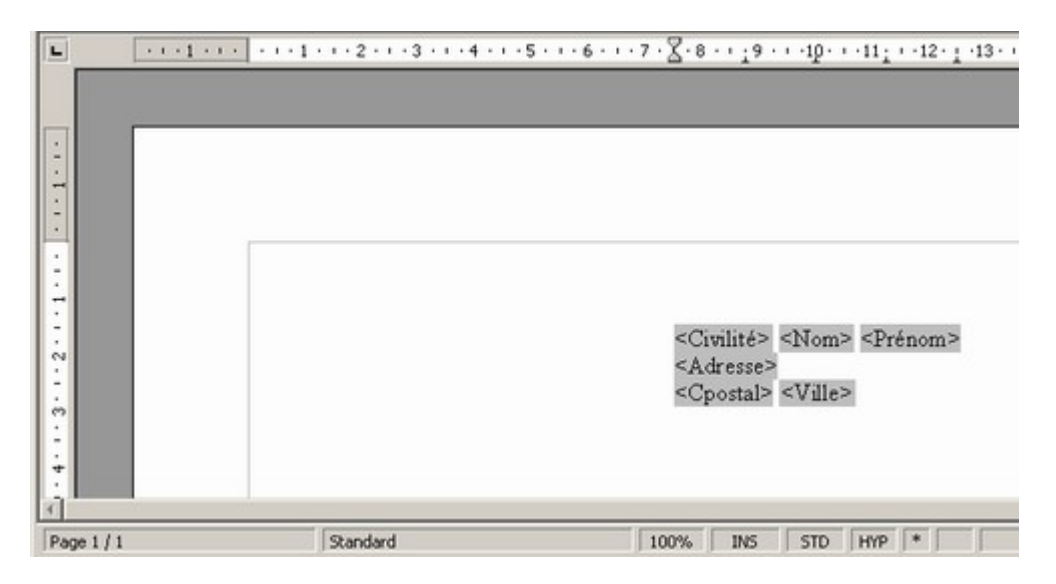

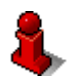

## **A noter :**

N'oubliez pas les espaces entre vos champs.

### <span id="page-11-0"></span>*Fusion et impression*

Dernière étape avec la production des lettres à partir des données de la base. Cliquez sur le bouton « Imprimer ». Une boîte de dialogue apparaît pour vous demander si vous désirez imprimer des lettres-type.

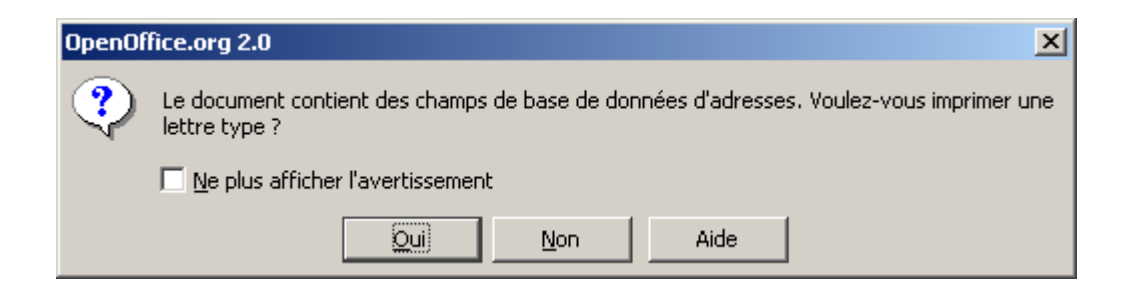

Cliquez sur « Oui » pour lancer la boîte d'impression spécifique du publipostage.

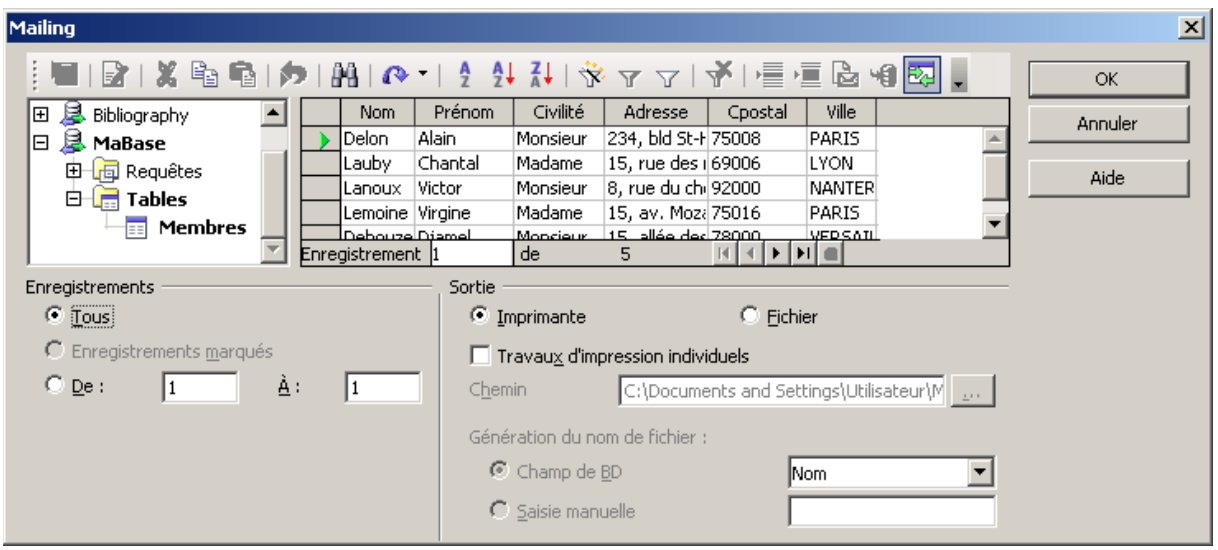

Si vous désirez imprimer tous les enregistrements de votre source ou une plage d'enregistrements contiguës (par exemple les membres allant du numéro 1 au 15), vous pouvez cocher l'option qui va bien dans la section « Enregistrements marqués ». Il suffit ensuite de cliquer sur « OK » pour lancer votre publipostage sur l'imprimante.

En revanche, vous pouvez sélectionner des enregistrements disparates en maintenant la touche « Ctrl » et en cliquant sur l'en-tête de ligne de l'enregistrement.

L'enregistrement se met alors en surbrillance.

Le nombre d'enregistrements que vous sélectionnez s'affiche en bas de la grille sur la barre d'état.

Validez avec le bouton « OK » pour lancer la fusion.

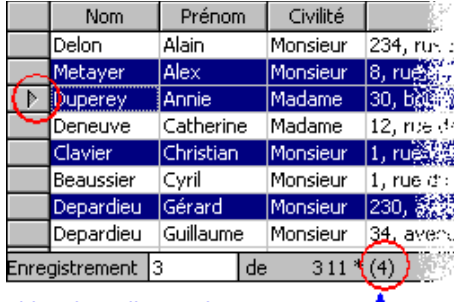

Nombre d'enregistrements sélectionnés

## **Techniques avancées**

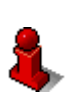

Toutes ces techniques sont faisables à partir de la barre **Source de données**. Accessible en appuyant sur la touche **F4** ou en cliquant sur le bouton éponyme de la barre d'outils.

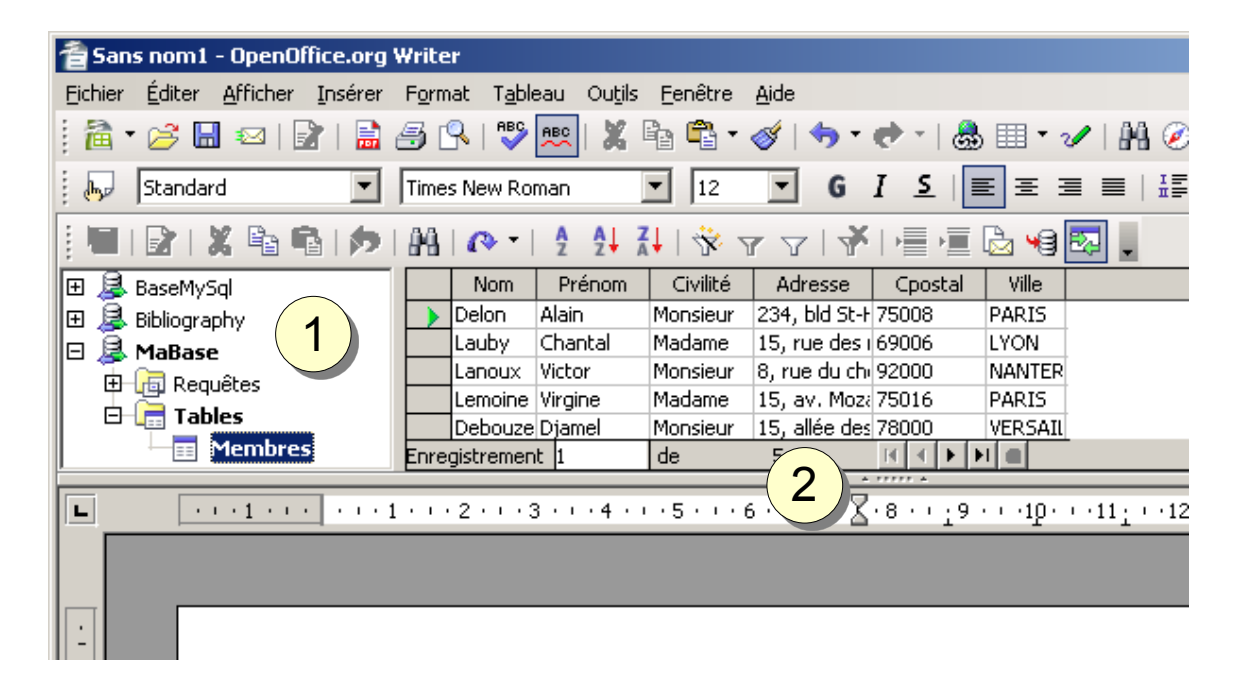

La barre s'affiche alors en haut de votre écran. Vous pouvez régler le volet de gauche (**1**) pour voir l'ensemble des sources de données disponibles. Les données apparaissent alors dans le volet de droite. Vous pouvez également régler la taille de la barre par rapport au document en agissant sur le volet du bas (**2**).

### *Contrôle de mise en page*

Avec seulement les noms de champ dans un document, il n'est pas aisé de vérifier que tout est correct avant l'édition. En effet, la fonction d'aperçu ne fonctionne pas pour le mode publipostage.

Vous pouvez néanmoins contrôler l'affichage de la façon suivante :

- 1. Sélectionnez d'abord l'enregistrement que vous voulez visualiser
- 2. Depuis la barre d'outils, appuyez sur le bouton « Données dans les champs ».

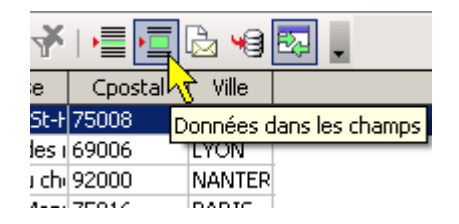

Les champs se remplissent alors avec le contenu de l'enregistrement sélectionné. Vous pouvez bien sûr répéter l'opération sur n'importe quel autre enregistrement.

### *Sauter les lignes vides*

Par défaut, l'opération de publipostage imprime la totalité du contenu de chaque champ même si l'un d'eux ne contient aucune information. Il est bien sûr possible d'empêcher cela.

Nous partons du principe que le champ *Adresse* peut être vide. (un membre habitant une petite commune qui n'a pas d'adresse par exemple).

Placez vous devant le champ <Adresse> et appuyez sur le raccourci **Ctrl + F2** pour appeler la boîte de dialogue « Champs ».

Choisissez l'onglet « Fonctions » et l'option « Paragraphe masqué ».

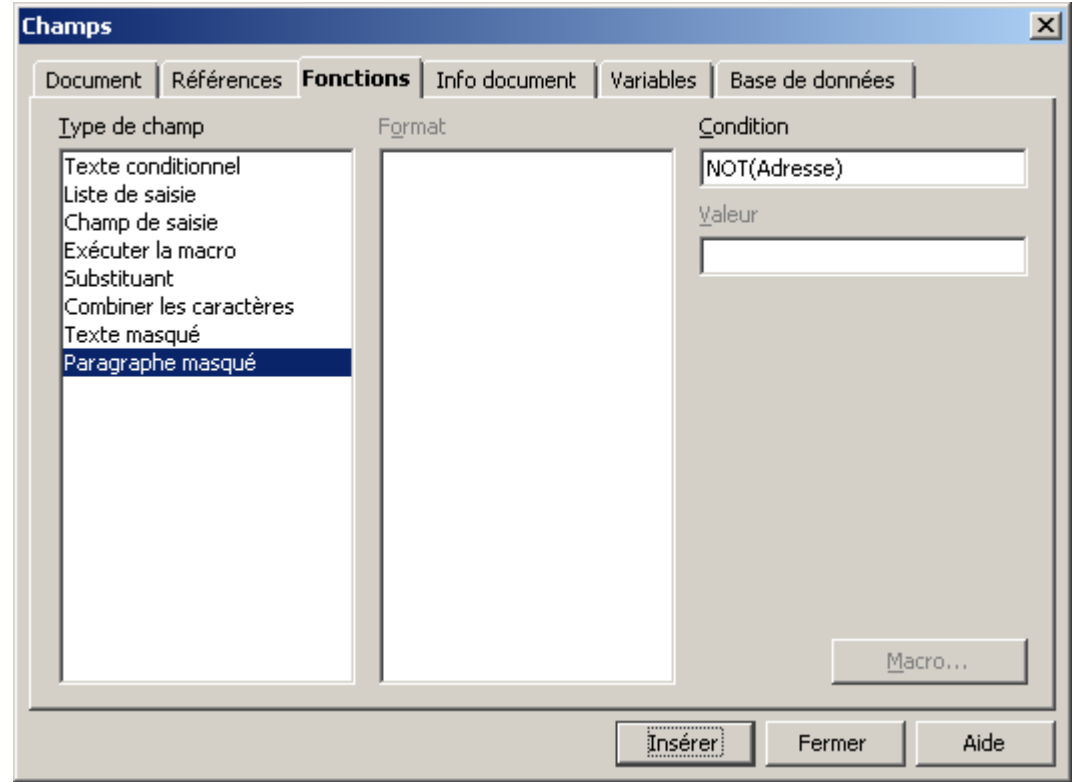

Enfin, dans le champ « Condition », saisissez le texte : **not(Adresse)**.

Effectuez maintenant un test pour vérifier que la ligne ne s'affiche pas lorsque le texte est vide en effectuant une nouvelle opération de contrôle de mise en page.

#### **Info**

k

Par défaut, les paragraphes masqués sont affichables. Vérifiez que dans le menu « **Outils / Options / OpenOffice.org Writer / Aide au formatage** » que la case « Champs : **paragraphe masqué** » est bien décochée.

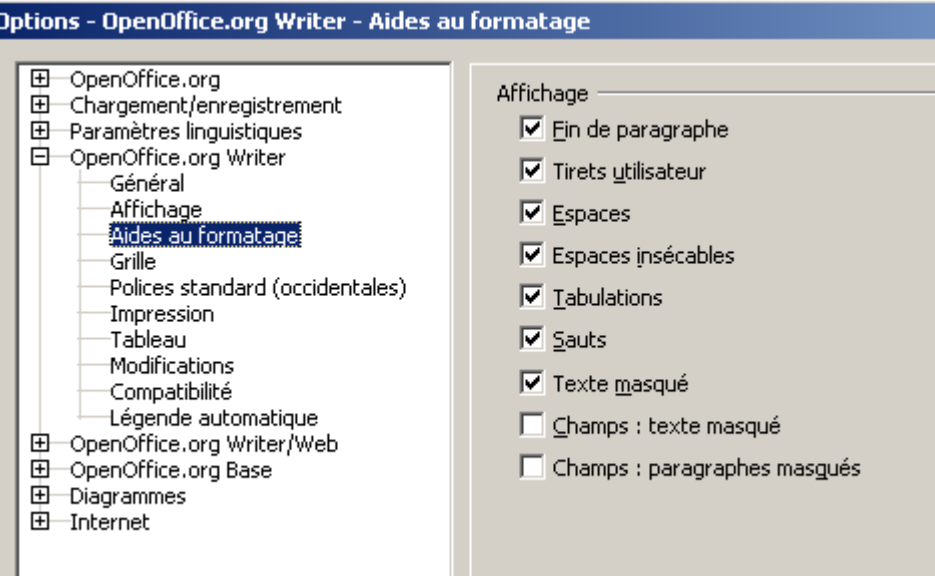

### *Sélection d'enregistrements*

Si votre source de données est très importante en nombre d'enregistrements, il peut s'avérer utile d'en sélectionner une plage suivant des critères précis. Ouvrez votre document principal et la barre sources de données.

Dans notre exemple, nous voulons écrire uniquement aux parisiens.

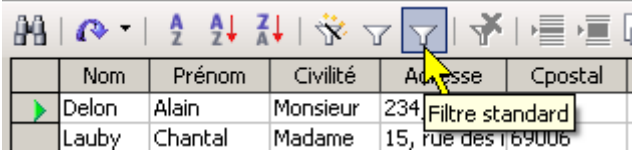

Depuis la barre d'outils, cliquez sur ce bouton.

Définissez le filtre comme dans l'illustration ci-dessous :

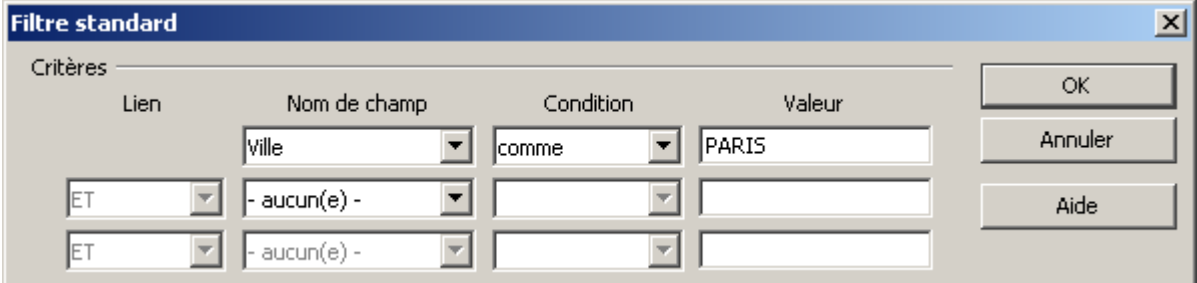

En validant par le bouton « OK », seuls les enregistrements dont la ville est égale à « Paris » apparaissent.

Pour revenir à une situation non filtrée, cliquez sur ce bouton.

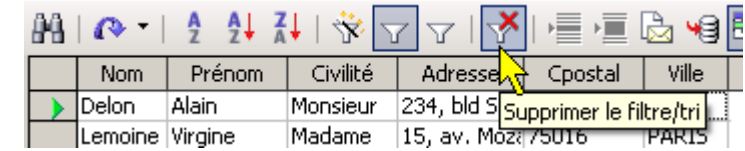

#### **Comparaison de texte**

Lorsque vous comparez un champ de données contenant du texte, Open Office compare la séquence de caractères suivant l'ordre de tri international ANSI. Le caractère « \* » est ce que l'on appelle un *joker*. Il remplace n'importe quel chaîne de caractères de n'importe quelle longueur.

Exemple

Pour sélectionner les membres de votre association dont les noms commencent par la lettre « M », tapez la règle suivante :

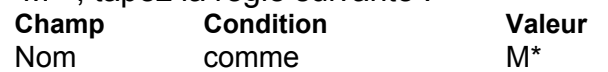

#### **Critères multiples**

L'utilisation des *opérandes* **Et** et **Ou** permet de combiner plusieurs critères. Lorsque vous utilisez **Et** pour connecter deux critères, le texteur ne sélectionne que les enregistrements qui satisfont aux deux règles. Lorsque vous utilisez **Ou**, le texteur sélectionne les enregistrements qui satisfont à au moins une des règles connectés.

#### **Exemple**

Pour sélectionner les membres qui commencent par la lettre « D » à l'exception des « Dupont », tapez la règle suivante :

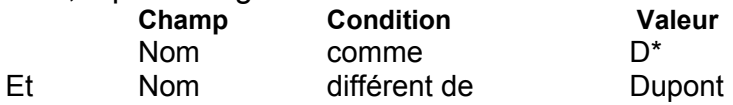

Pour sélectionner les membres qui résident à Paris et à Nanterre, tapez la règle suivante :

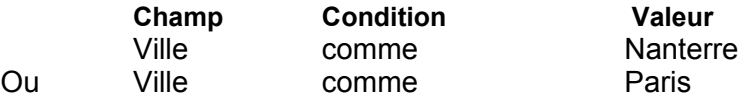

# **Étiquettes**

Outre les lettres-type, **OpenOffice.org** vous permet également de sortir vos données sur des planches d'étiquettes.

Plusieurs méthodes pour lancer l'assistant d'étiquettes.

Passez par le menu **Fichier / Nouveau**

Cliquez sur le bouton « **Nouveau** » (illustration de droite)

Choisissez le document « Étiquettes »

L'assistant s'ouvre...

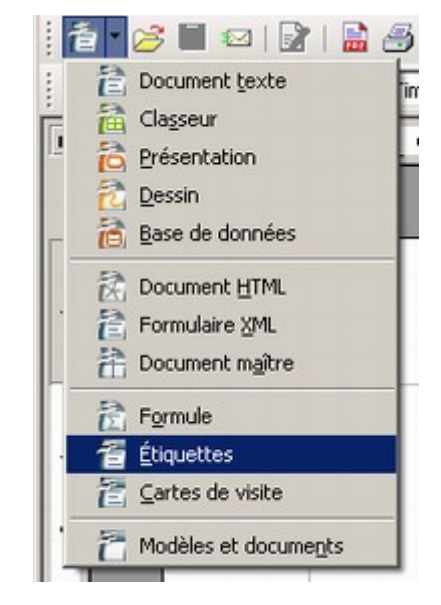

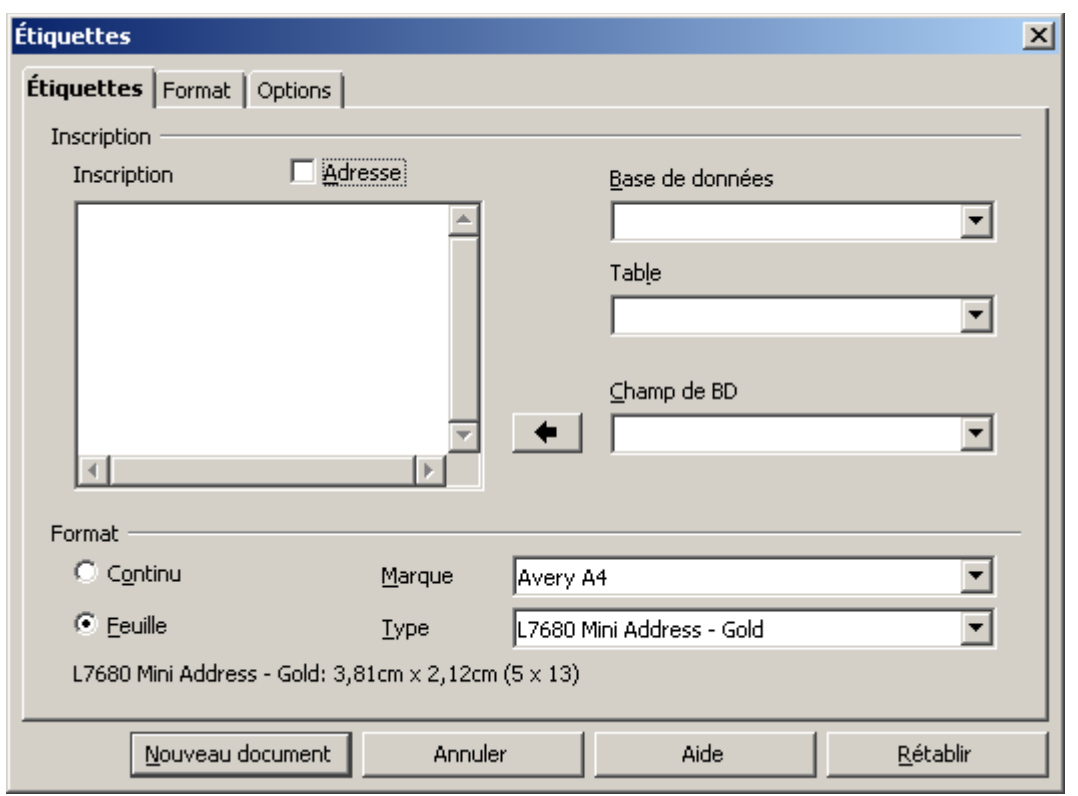

Dans les listes « Marque » et « Type », sélectionnez votre modèle de planche d'étiquettes. Si celui-ci n'est pas référencé, passez à l'étape suivante.

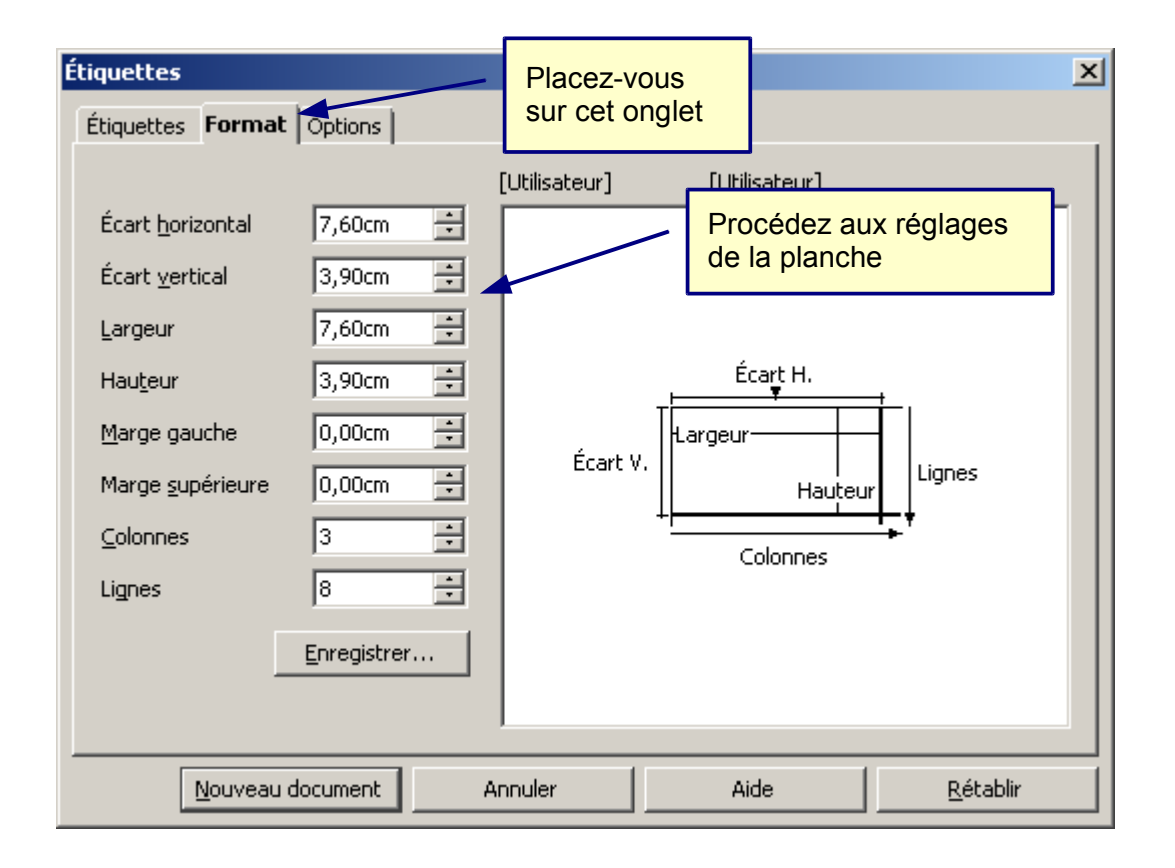

Une fois le paramétrage de votre planche effectué, vous pouvez revenir sur l'onglet « Étiquettes ».

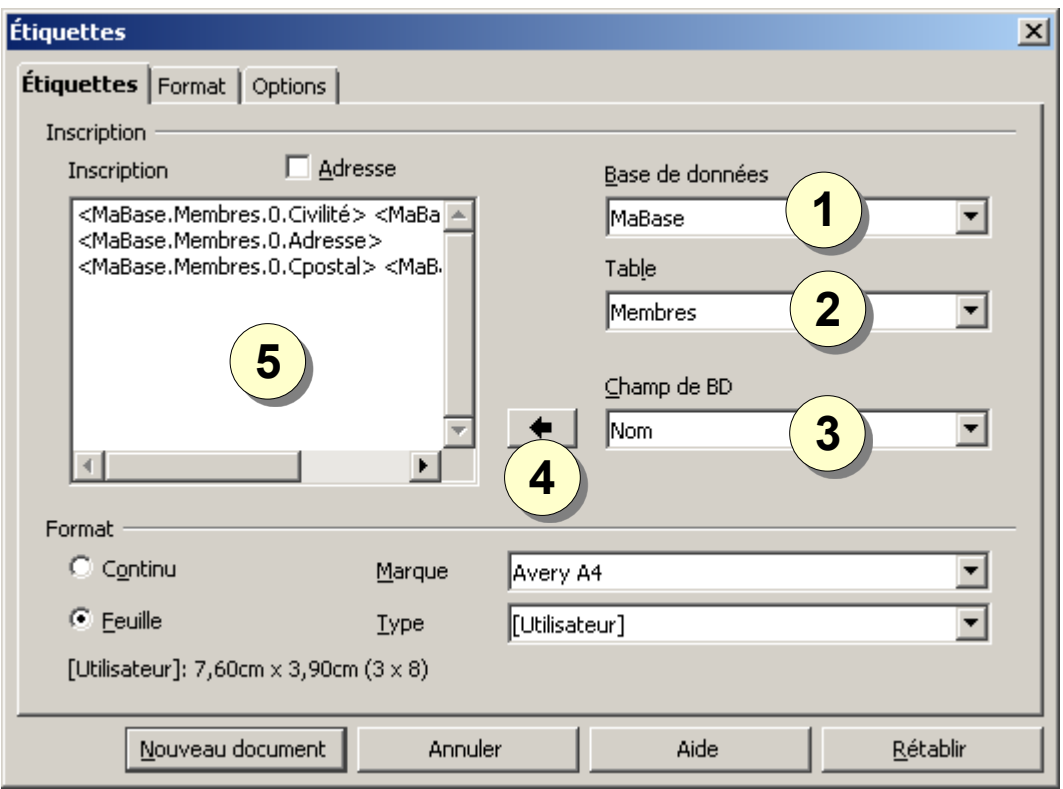

- 1. Sélectionnez la base de votre source.
- 2. Sélectionnez la table de votre base (en fait la feuille Calc).
- 3. Sélectionnez les champs que vous désirez inclure dans l'étiquette.
- 4. Cliquez sur ce bouton pour faire passer le champ sur l'étiquette.
- 5. Contrôler le contenu de l'étiquette (pensez aux espaces entre les champs).

Validez l'assistant avec le bouton « **Nouveau document** ». La planche se crée automatiquement.

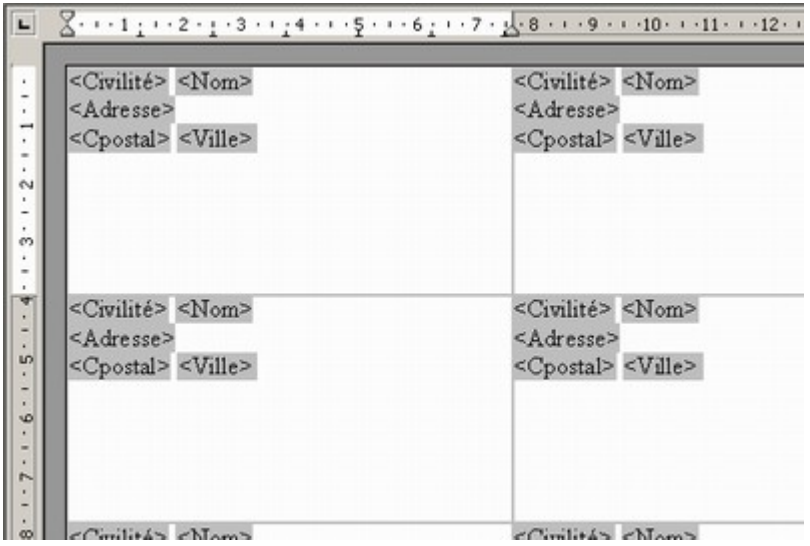

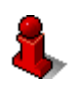

#### **Astuce**

Si vous désirez changer la police ou la taille des caractères de l'ensemble de la planche, passez par le styliste (touche F11) et modifiez le style de paragraphe « standard ».

Pour imprimer vos planches d'étiquettes, la procédure est identique que pour les lettres-type aussi reportez-vous au paragraphe Fusion et [impression.](#page-11-0)